# 25LIVE SCHEDULING: BASIC NAVIGATION

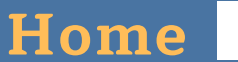

e Home

Once you have logged in, the home page will appear like this

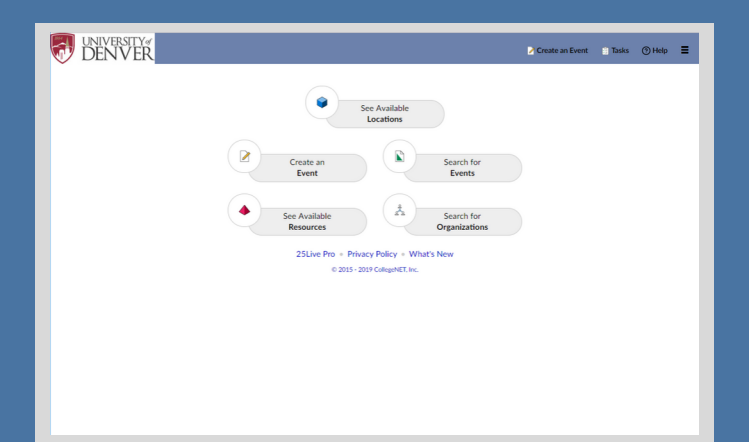

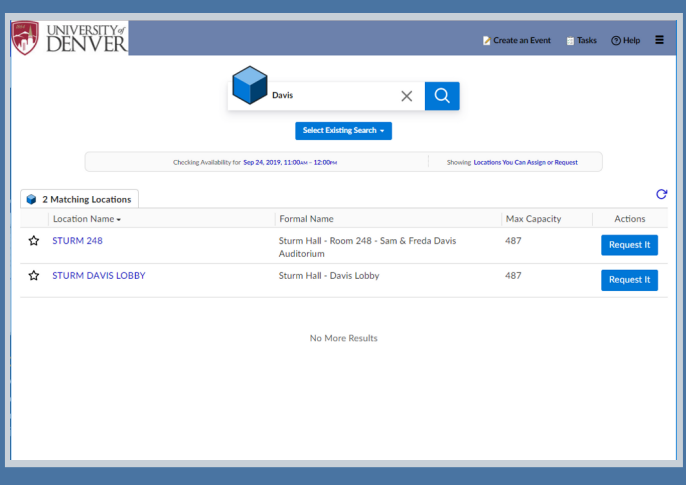

## **Available Locations**

- Navigate here to find information on specific locations
- Narrow results using both Location Name and Formal Name Example Location Name: STURM 248 Example Formal Name: Davis Auditorium
- Default Date/Time is 24 Hours from current. Click on Date/Time to adjust search parameters

## **Locations List**

- After finding the Location you are seeking, click on the grey star
- This marks the location as a Favorite
- Saving Locations as favorites will eliminate your need to run this search again
- Favorite Locations will populate on the location page moving forward

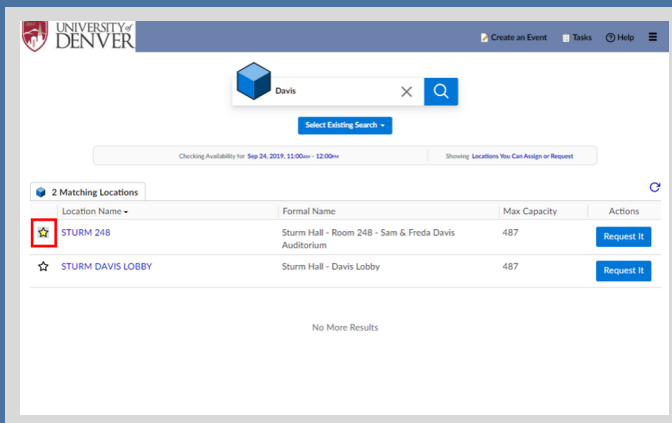

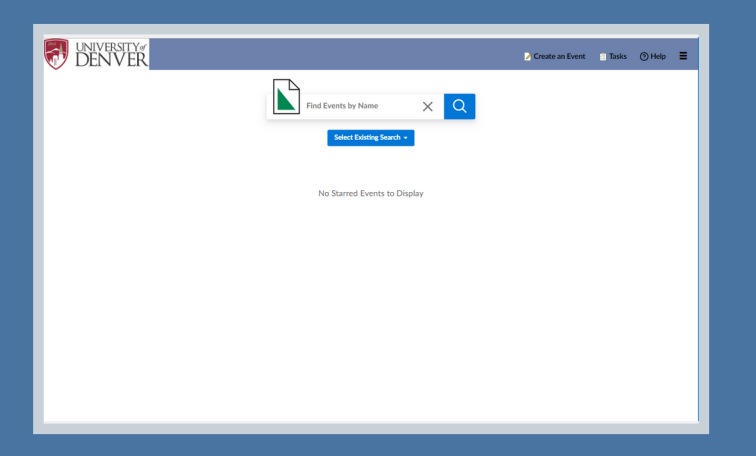

## **Search for Events**

- Navigate here to find information on existing event reservations
- The search field enables you to narrow results using both Event Name and Event Title

## **Events List**

- After finding the Event you are seeking, click on the grey star
- This marks the Event as a Favorite
- Saving Events as favorites will eliminate your need to run this search again
- Favorite Events will populate on the Event page moving forward

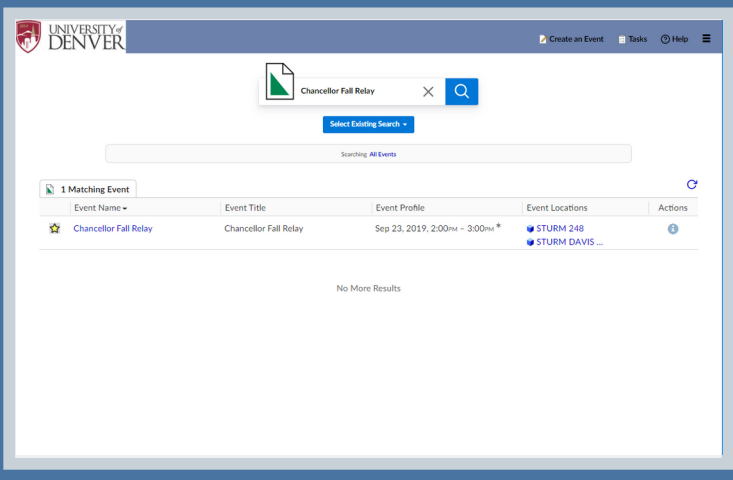

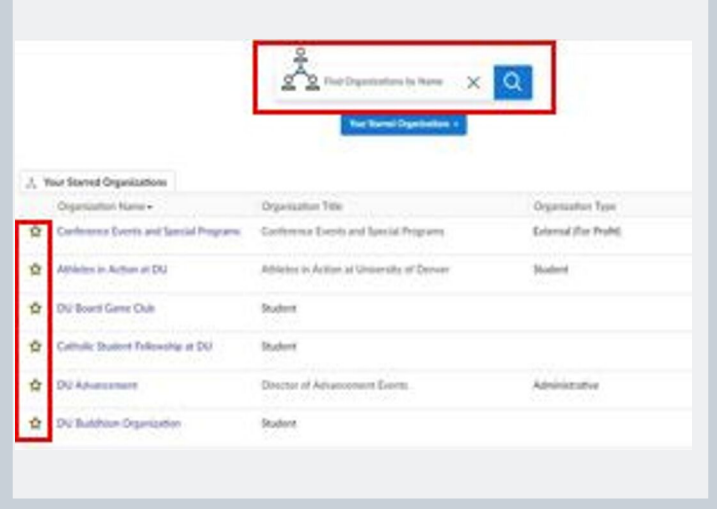

#### **Organizations** & Organizations

- Navigate here to find existing Organizations using a keyword search
- After finding your Organization, mark it as a favorite
- Saving Organizations as favorites will eliminate the need to search for your Organization each time you use the Event Wizard

\*If your Organization is not found, try widening your search by using just one word

#### **Create an Event**

- Navigate here to open the Event Wizard
- The Event Wizard is the tool used to place a request for a specific location on a specific date (or series of dates) and time

Event Name<br>-

Thu Oct 03 2019<br>4:00 pm - 5:00 pm

Comments<br>DU Terms and Conditions

.<br>Select the option that best describes the Event<br>Organization or Department Hosting this Event

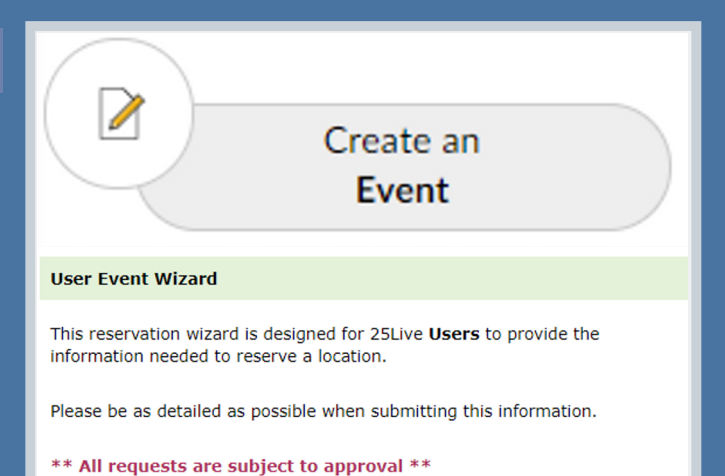

**Event Wizard**

- Fill in all required fields to advance to the next
- Instructions and Hints will appear on top of each field to explaining how each field should be used
- Event details will appear in the left column as the required fields are filled in

See the 25Live Scheduling: Create an Event User Guide for additional Event Wizard details

#### **User Event Wizard**

Please be as detailed as possible when submitting this information

This reservation wizard is designed for 25Live Users to provide

\*\* All requests are subject to approval \*\*

#### **Fvent Name** Instructions

the information needed to reserve

Enter a name that clearly describes the event. Do<br>not use acronyms. There is a 40 character limit.

#### Hint

For events that are related to a larger happening For events that are related to a larger happening<br>on campus, such as Homecoming or<br>Commencement, please enter the Event NAME as<br>the specific occurrence you are scheduling (i.e.<br>Dad's and Grad's Reception). The Event TITLE<br>